Universitatea Politehnica Timişoara Facultatea de Construcţii

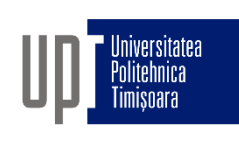

# GRAFICĂ ASISTATĂ ŞI DESEN TEHNIC

- CURS 9b -

10. Utilizarea cotelor în AutoCad

Prof.dr.ing Adrian CIUTINA

Departamentul de Căi de Comunicaţie Terestre, Fundaţii şi Cadastru

# CAPITOLUL X – UTILIZAREA COTELOR ÎN AUTOCAD § 10.1 Introducere

- □ Sunt folosite pentru a indica dimensiunile și poziția obiectelor
- $\Box$  In general sunt create după ce desenul propriu-zis a fost terminat

#### **D** Cotele AutoCAD sunt:

- obiecte AutoCAD
- $\Box$  blocuri (un grup de obiecte)
- □ asociative (modificarea obiectului cotat duce la actualizarea cotei asociate obiectului)

### § 10.2 Elementele unei cote

- Linia de cotă (dimension line) paralelă cu dimensiunea la care se referă şi pe care se înscrie valoarea dimensiunii sageata
- Liniile ajutătoare (extension line) delimitează porţiunea cotată, pornind de lângă obiectul cotat şi depăşind linia de cotă
- □ Cota (dimension text) reprezintă valoarea numerică a dimensiunii cotate
- Săgeata (arrowhead) delimitează dimensiunile cotate (săgeţi, puncte, linii la 45°, etc.)

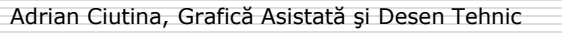

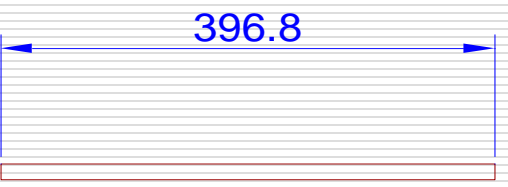

cota

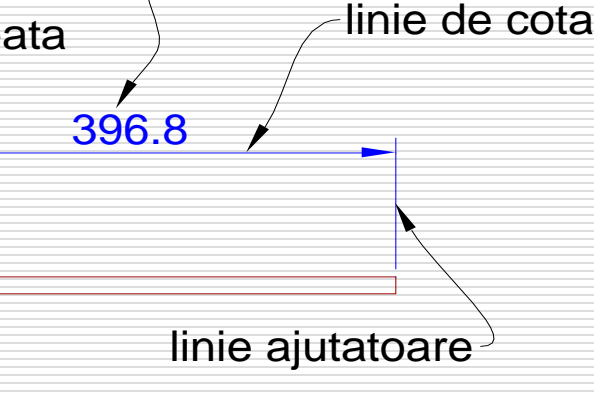

### § 10.2 Elementele unei cote

#### bara de unelte de cotare

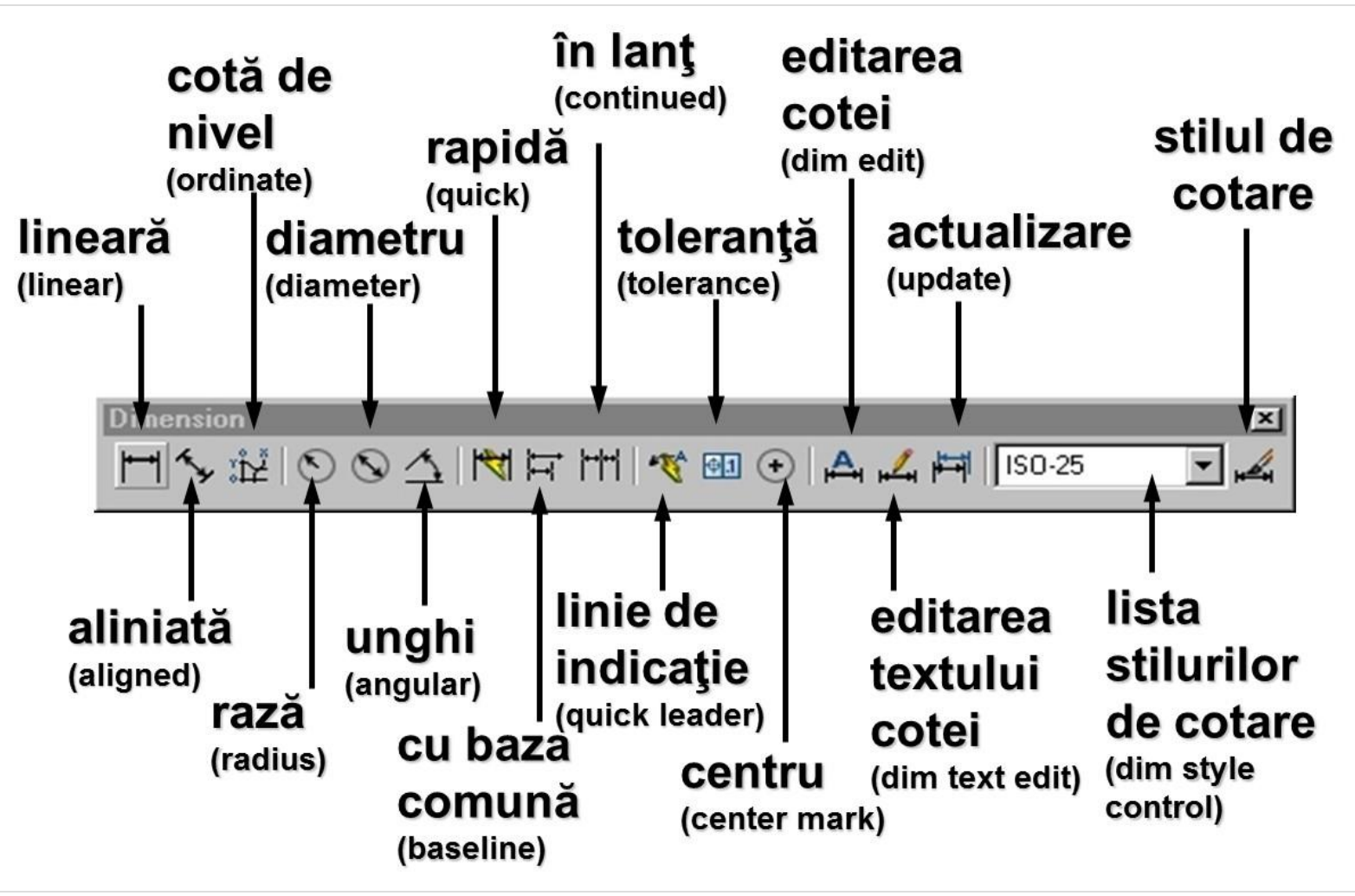

Adrian Ciutina, Grafică Asistată şi Desen Tehnic

# Cote liniare (linear)

#### $\Box$  Creează cote orizontale și verticale

- Comanda:
	- meniu: Dimension>Linear
	- □ linia de comandă: dimlinear
	- $\Box$  bara de unelte:

#### **D** Procedura:

- Indicaţi 2 puncte care definesc dimensiunea de cotat (originea liniilor ajutătoare):
	- $\square$  prin două puncte (modalitatea implicită)
	- $\square$  prin selectarea unui obiect
- Indicaţi poziţia liniei de cotă
	- □ deplasarea pe orizontală sau verticală de la obiectul cotat creează cote verticale, respectiv orizontale
	- poziţia exactă a liniei de cotă de la obiectul cotat poate fi indicată cu ajutorul coordonatelor relative

213.8

185.2

# Optiuni: Cote liniare (linear)

- □ Mtext: pentru modificarea cotei calculate de AutoCAD (indicată prin parantezele triunghiulare <>). Aceasta poate fi înlocuită cu un alt text, sau se poate adăuga un prefix/sufix.
- □ Text: aceleași posibilități ca și mai sus, dar în modul text singură linie.
- $\Box$  Angle: specificarea unghiului textului.
- □ Horizontal: fortarea unei cote orizontale.
- □ Vertical: forțarea unei cote verticale.
- **□** Rotated: creează a linie de cotă rotită față de orizontală / verticală. Opțiunea este foarte rar folosită.

# Cote aliniate (aligned)

- **O** Creează cote aliniate cu obiectul cotat
- Comanda:
	- □ meniu: Dimension>Aligned
	- □ linia de comandă: dimaligned
	- $\Box$  bara de unelte:
- 

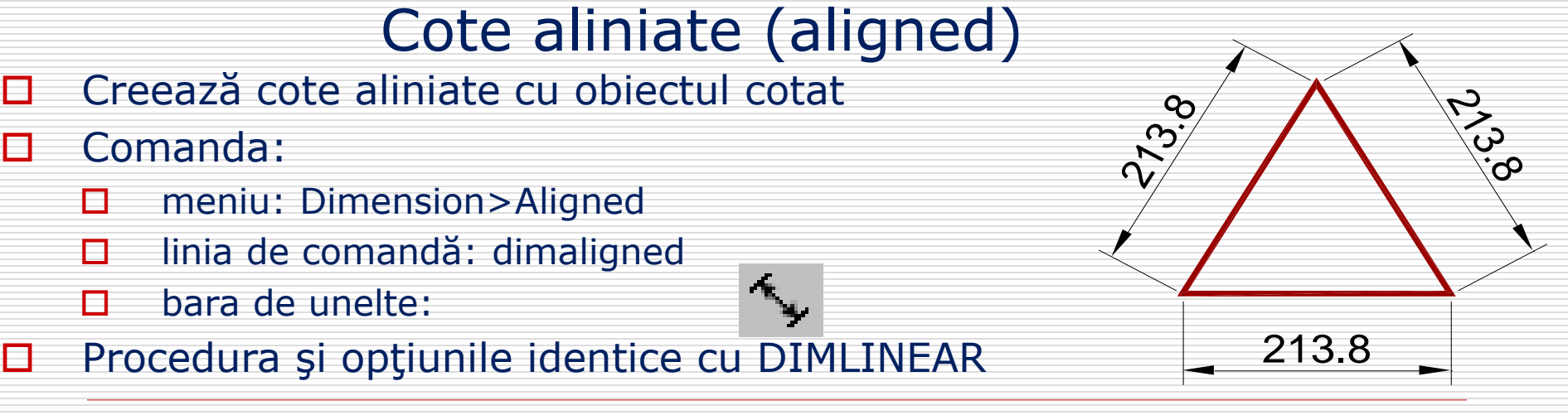

### Cote cu baza comună (baseline) § 10.3 Tipuri de cote

#### □ Creează cote cu baza comună

#### Comanda:

- □ meniu: Dimension>Baseline
- $\square$  linia de comandă: dimbaseline
- $\Box$  bara de unelte:

#### **D** Procedura - două alternative:

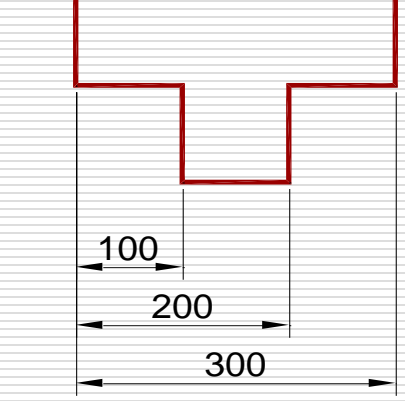

- □ Desenați o cotă liniară, unghiulară, sau de nivel, urmată de cota cu baza comună. Pentru cota cu baza comună se specifică doar cea de-a doua origine a liniei ajutătoare.
- □ Selectați (enter) o altă cotă existentă, selectând-o lângă prima linie ajutătoare.

#### Cote în lanţ

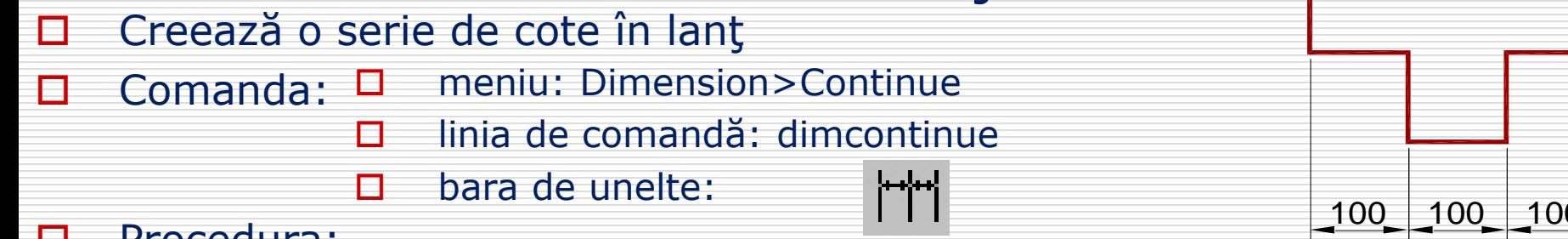

#### **D** Procedura:

- Desenaţi o cotă liniară, unghiulară, sau de nivel, urmată de cota în lanţ. Pentru cota în lanţ se specifică doar cea de-a doua origine a liniei ajutătoare. ledura:<br>Desenați o cotă liniară, unghiulară, sau de nivel, urmată de cota în lanț. Per<br>cota în lanț se specifică doar cea de-a doua origine a liniei ajutătoare.<br>Selectați (enter) o altă <u>cotă existentă pe care d</u>oriți s-o
- □ Selectaţi (enter) o altă cotă existentă pe care doriți s-o continuați, selectând-o

### Cotarea centrului (center mark)

- □ Marchează centrul unui cerc sau arc cu o cruce
- Comanda:
	- meniu: Dimension>Center Mark
	- $\Box$  linia de comandă: dimcenter
	- D bara de unelte:
- **D** Procedura: selectați cercul / arcul  $\begin{pmatrix} + \end{pmatrix}$

#### Raza şi diametrul (radius and diameter)

R100

 $Ø$ 200

- □ Cotează raza / diametrul cercurilor / arcelor
- Comanda:
	- meniu: Dimension>Radius Dimension>Diameter
	- $\Box$  linia de comandă: dimradius dimdiameter
	- $\Box$  bara de unelte:
- □ Procedura: selectaţi cercul / arcul și indicaţi poziţia
- liniei de cotă
- Optiuni: similare cu cele de la DIMLINEAR

# Cote unghiulare (angular)

- □ Creează cote unghiulare. Pot fi cotate liniile, arcele, cercurile și unghiuri arbitrare definite prin puncte
- Comanda:
	- □ meniu: Dimension>Angular
	- $\Box$  linia de comandă: dimangular
	- D bara de unelte:
- □ Procedura:
	- Linii: selectaţi două linii după care indicaţi poziţia liniei de cotă
	- □ Arc: selectați arcul urmat de poziția liniei de cotă
	- □ Cerc: selectați cercul. Centrul cercului este vârful unghiului, punctul de pe cerc indicat la selectare este un capăt al unghiului şi un al doilea capăt trebuie să fie indicat de utilizator.
	- □ Prin puncte (by vertex): specificaţi vârful unghiului, urmat de cele două vârfuri ale arcului

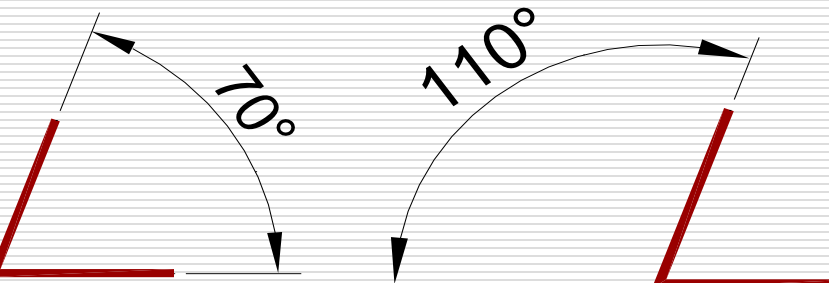

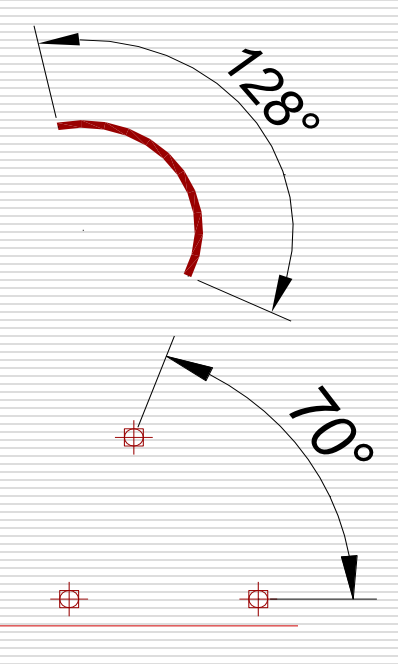

# Cote de nivel (ordinate)

 Creează cote măsurând coordonatele X sau Y faţă de sistemul de coordonate (UCS) curent

∬.<br>⊾1

#### Comanda:

- □ meniu: Dimension>Ordinate
- $\Box$  linia de comandă: dimordinate
- $\Box$  bara de unelte:

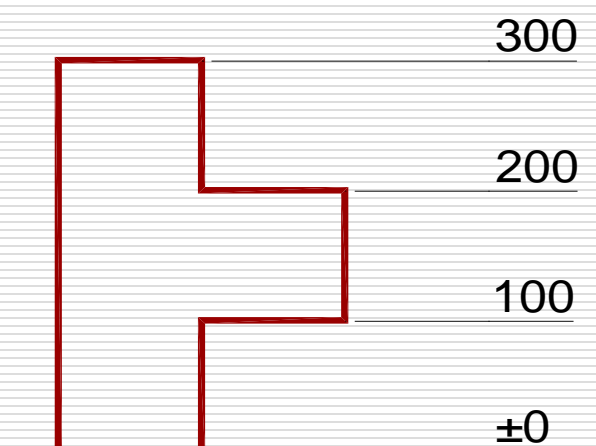

#### **E** Procedura:

- **□** indicați un punct a cărui ordonată doriți s-o măsurați, urmat de capătul liniei de indicaţie. Coordonata X/Y (Xdatum/Ydatum) de măsurat este determinată automat pe baza poziţiei verticale / orizontale a capătului liniei de indicaţie.
- Opţiuni specifice: Xdatum/Ydatum pentru a forţa ordonata independent de poziţia liniei de indicaţie

# Linii de indicație (leader)

#### □ Creează linii de indicație

#### Comanda:

- □ meniu: Dimension>Leader
- □ linia de comandă: gleader
- $\Box$  bara de unelte:

# **D** Procedura:

- $\Box$  specificați primul punct al liniei de indicație
- specificaţi cel puţin un alt punct de pe linia de indicaţie (apăsaţi enter pentru a NU mai specifica puncte)
- specificaţi lăţimea textului multilinie
- □ introduceți oricâte linii de adnotări (apăsați enter to pentru a termina introducerea textului)

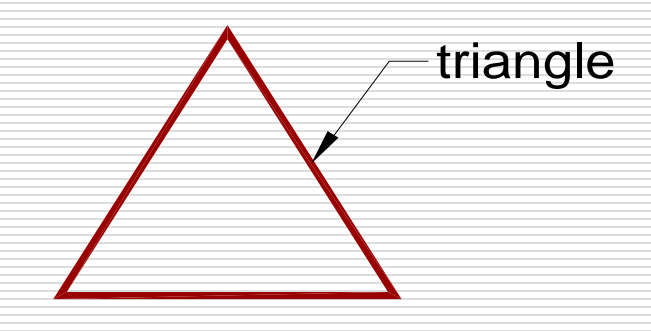

### Linii de indicaţie (leader) – setări specifice

#### □ Adnotarea (annotation):

- **D** MText: adnotarea implicită
- □ Copy an object: copiază un text existent în desen
- $\Box$  Tolerance: permite introducerea tolerantelor
- □ Block reference: permite referirea unui bloc ca adnotare
- □ None: creează o linie de indicație fără adnotare

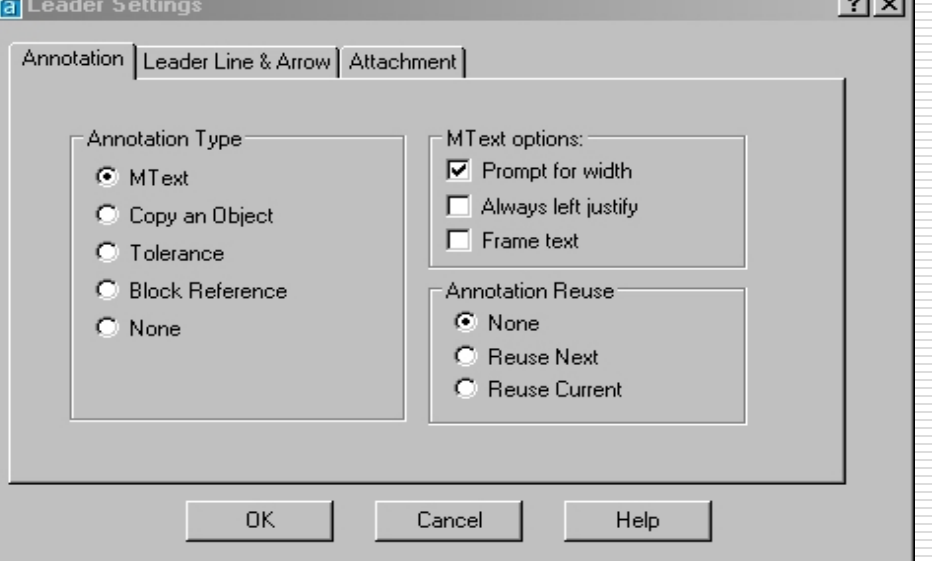

- $\Box$  Prompt for width: permite specificare lățimii textului multilinie
- □ Always left justify: forțează alinierea la stânga a textului
- $\Box$  Frame text: încadrează textul într-un dreptunghi
- □ Reuse current/next: refolosește textul introdus la cota curentă / următoare

### Linii de indicaţie (leader) – setări specifice

- □ Linia și săgeata (leader line & arrow):
	- $\Box$  Linia de indicație poate fi din segmente drepte sau curbe (spline)
	- **D** Numărul de segmente poate fi limitat (dar nu mai puţin de 2)
	- $\Box$  Pot fi specificate diferite capete de săgeţi (săgeată, punct, etc.)
	- $\Box$  Primul și cel de-al doilea segment al liniei de indicaţie pot fi constrânse la unghiuri specifice (de ex. 45° pentru primul segment)

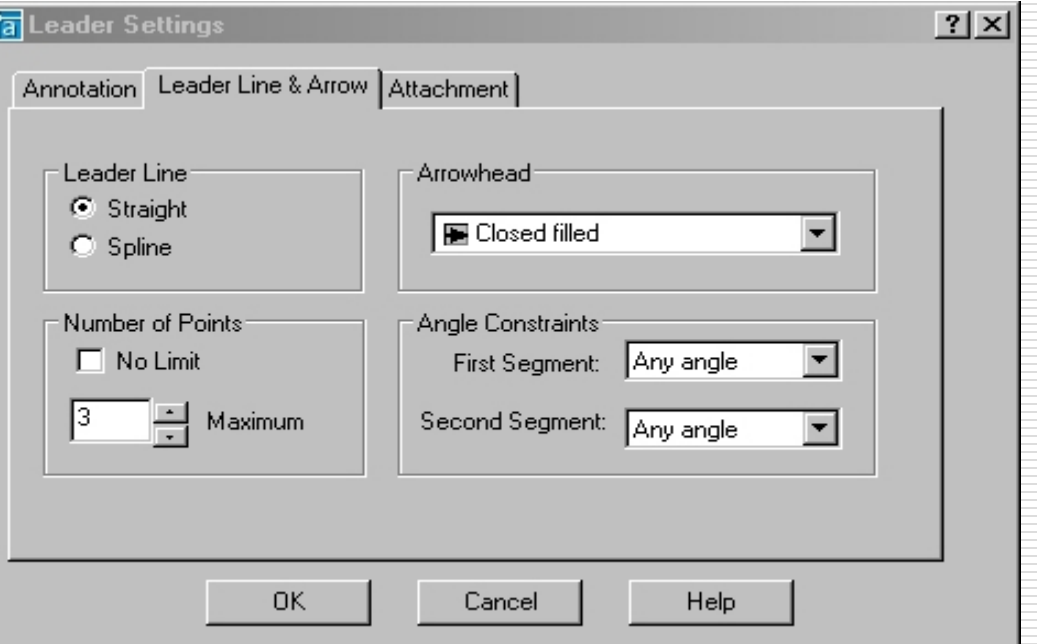

### Linii de indicaţie (leader) – setări specifice

- Attachment: controlează alinierea adnotării faţă de ultimul segment al liniei de indicaţie
- □ Underline bottom line: subliniază adnotarea

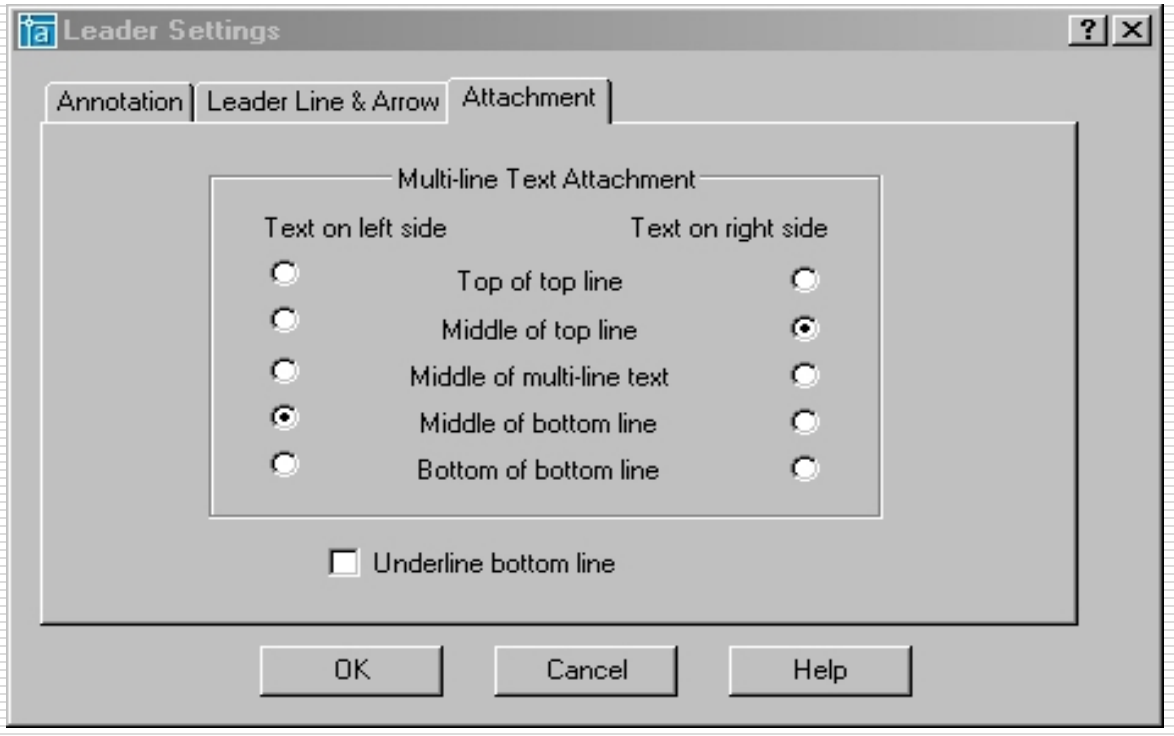

#### Recomandări pentru cotarea desenelor

- $\Box$  Folositi un layer separat pentru cote
- D Definiți cotele folosind saltul pe obiecte (OSNAP)
- □ Folosiți cu atenție tipul de salt pe obiecte. Acesta va afecta modul în care se actualizează cota atunci când este modificat obiectul cotat.

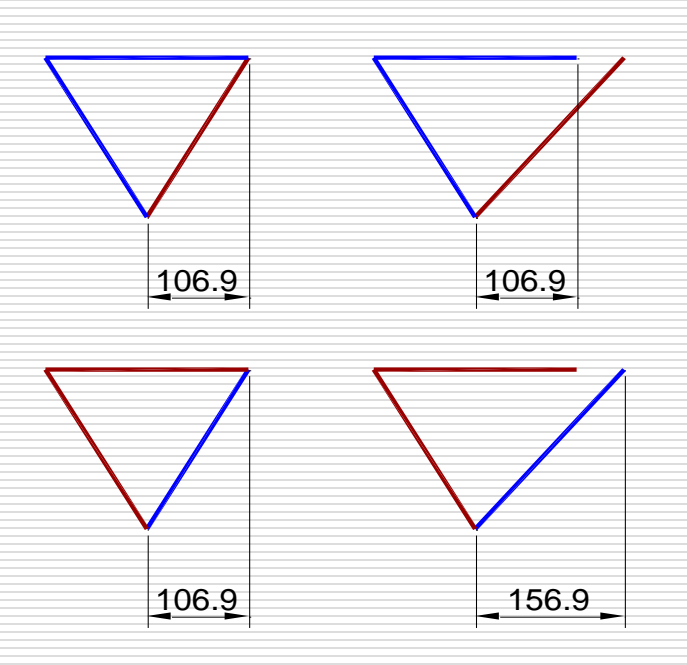

**cotă creată folosind capetele liniilor din stânga şi de sus**

**cotă creată folosind capetele liniei din dreapta**

Adrian Ciutina, Grafică Asistată şi Desen Tehnic

### Comenzi rapide pentru modificarea cotelor § 10.4 Stiluri de cotare și modificarea cotelor

#### **Comanda DIMEDIT**

- Modifică câteva cote în acelaşi timp
- Comanda:
	- $\Box$  linia de comandă: dimedit
	- $\Box$  bara de unelte:

#### **Comanda DIMETDIT**

- Modifică poziţia textului cotei
- Comanda:
	- □ meniu: Dimension>Align Text
	- **n** linia de comandă: dimtedit
	- $\Box$  bara de unelte:

#### **Alte opţiuni de editare**

- Textul cotei poate fi modificat cu DDEDIT
- □ Poziția elementelor cotei poate fi modificată folosind manipulatoarele de obiecte: poziţia textului / poziţia liniei de cotă
- Editarea cotelor folosind paleta de proprietăţi (Modify>properties, DDMODIFY, dublu clic)

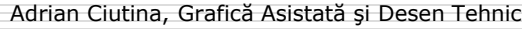

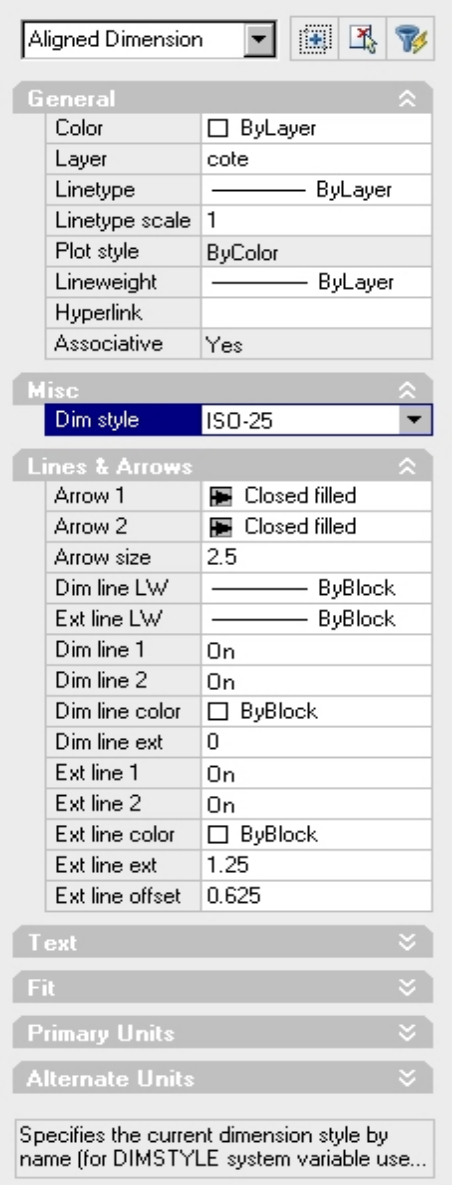

#### Stiluri de cotare

- □ Stilurile de cotare înglobează diverse setări care controlează aspectul cotelor
- □ Administratorul stilurilor de cotare (dimension style manager): o modalitate eficientă de a administra aceste setări

#### Comanda:

- $\Box$  meniu: Dimension>Style or format> Dimension Style
- $\Box$  linia de comandă: dimstyle
- $\Box$  bara de unelte:

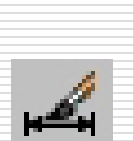

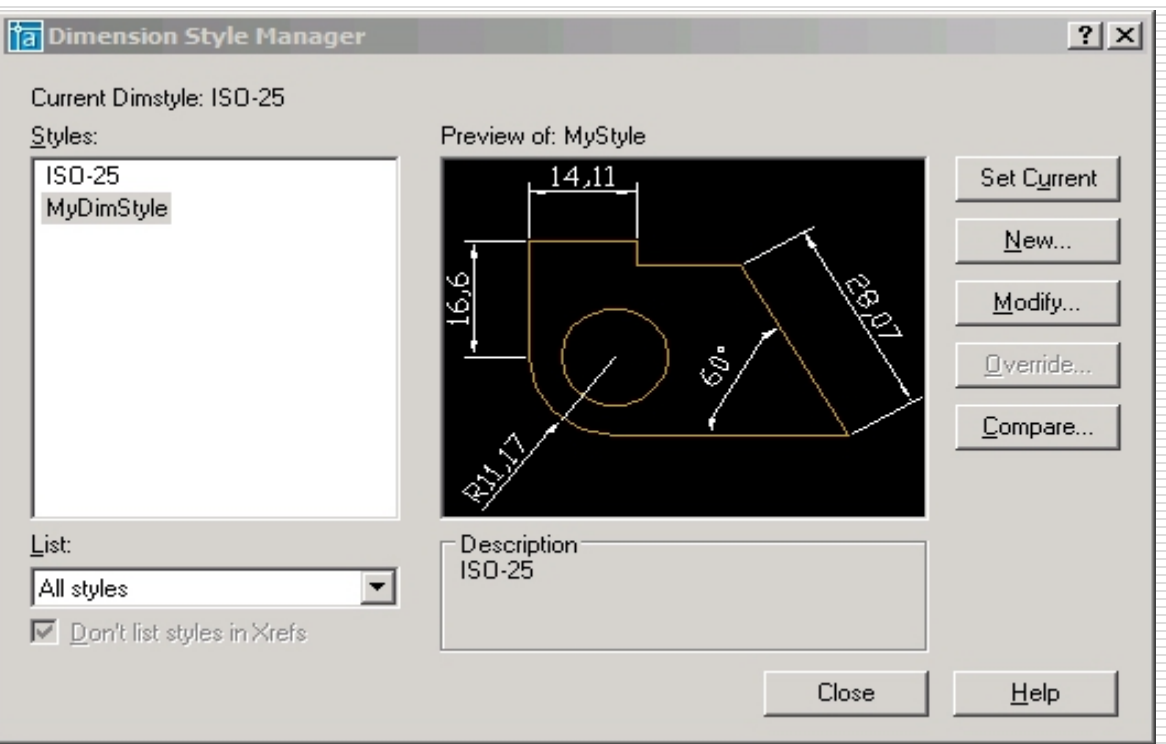

#### Definirea stilurilor de cotare

- □ De obicei se folosește șablonul metric (acadiso.dwt) când este creat un nou desen, setările acestuia fiind cele mai apropiate specificaţiilor româneşti pentru desenul tehnic (stilul de cotare ISO-25)
- Administrarea stilurilor de cotare este organizată pe pagini:
	- $\Box$  Lines and arrows
	- $\Box$  Text
	- Fit Fit
	- $\Box$  Primary units
	- **D** Alternate units
	- $\square$  Tolerances

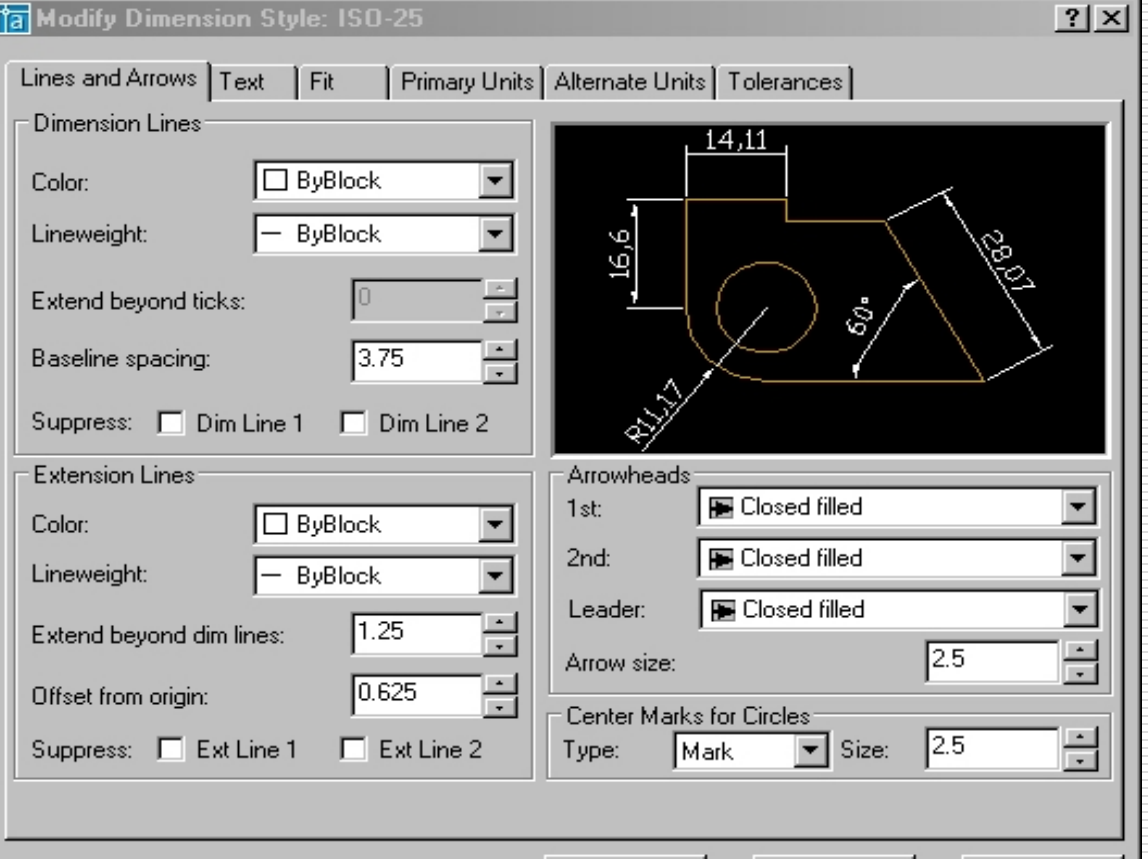

OΚ

Cancel

Help

#### Administrarea stilurilor de cotare

- **Linii şi săgeţi (lines and arrows)**: controlează aspectul liniilor de cotă şi ajutătoare, săgeţilor
- **Text**: controlează proprietăţile textului cotelor, amplasării şi alinierii acestuia
- **Ajustare (fit)**: controlează modul în care este poziţionat textul atunci când nu este suficient spaţiu pentru amplasarea acestuia în poziţia implicită, precum şi scara globală a elementelor de cotare
- **Unităţile primare (primary units)**: controlează formatul şi precizia unităţilor primare (liniare şi unghiulare)
- **Unităţile alternative (alternate units)**: controlează formatul şi precizia unităţilor secundare, atunci când sunt activate (de ex. unităţi metrice şi englezeşti)
- **Toleranţe (tolerances)**: formatează toleranţele